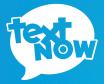

# SAMSUNG

QUICK START GUIDE

# Thanks for Purchasing a TextNow Wireless Phone!

We're proud to be able to provide you with a cutting-edge smartphone and one of our reasonably priced monthly plans. We hope you'll love using it!

This guide is intended to teach you about setting up your phone and using its unique features.

If you require assistance, please feel free to submit a request at https://supportwireless.textnow.com

#### **Charge the Battery**

Charge the battery before using your phone.

- 1 Plug the USB cable into the bottom of the phone.
- 2 Plug the USB cable into the included wall charger (if the cable is seperate from the wall charger). Then plug the wall charger into an electrical outlet.

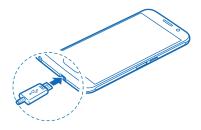

#### **Turning On Your Phone**

Press and hold the Power/Lock Key to turn the phone on. You can also:

- Press the Power/Lock Key momentarily when the phone is on to lock the screen.
- Press and hold the Power/Lock Key when the phone is on to fully power off the device, restart the device, or to turn on Airplane mode.

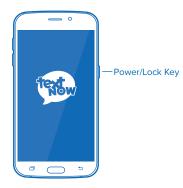

## Your Phone at a Glance

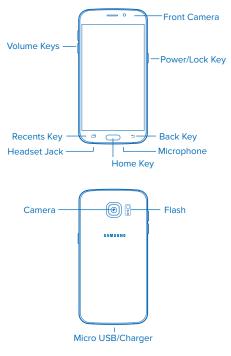

4

#### **Setup Wizard**

Once your phone is powered on, you may see the welcome Screen to the Setup Wizard. If you do not see the Welcome Screen, you can skip the following steps.

- Choose a language, and then tap → to begin setup.
- Select Wi-Fi network to join or press Skip to join later.
- 3 EULA & Diagnostic Data. Follow the onscreen instructions to complete each section.
  - Press Next.
- 4 Tap & Go. Quickly copy any Google Accounts, backed up apps, and data from your existing Android device. Follow the instructions to use Tap & Go, or tap Skip to continue setup.
- 5 Google Account. Your phone uses your Google Account to provide access to many features and apps. Complete the steps to sign in to your current Google Account, or sign up for a new Google Account right from your phone. You can also skip signing into your Google Account, or sign in later.

- 6 Apps & Data. If you have signed in to a Google Account, you can choose to restore your new phone using backup data from another device on the same Google Account.
- 7 Protect your phone. Prevent others from using your phone without your permission by activating device protection features. Tap Set screen lock now to set up a screen lock, or tap Skip to set up a secure screen lock at a later time.
- 8 Google Services. Learn about Google's privacy policy and other terms.
- **9 Samsung Account**. Your Samsung Account is used with some apps and features.
  - Tap Sign In to sign in to your Samsung Account, or tap Create New account to sign up for a new Samsung Account.
  - To continue without signing in or creating an account, press **Skip**.
- 10 Set wake-up command. Enable S Voice to easily wake up your device, open apps, make calls, and more. Tap Set to set up, or tap Later to skip.
- 11 Add fingerprint. Register your fingerprint to unlock your device and sign in to services securely without entering your password. Tap Add to add your fingerprint, or tap Later to set up later.
- **12** At the Thank You Screen, tap **Finish** to complete the setup.

## **Benefits of Connecting to Wi-Fi**

For the best possible experience and to minimize your data usage, connect to Wi-Fi as much as possible.

- Faster Internet speeds
- · Unlimited high-speed data transfer
- · Reduce data usage on your plan
- · Better call quality
- Better reception for texting and calling inside buildings
- Phone service without roaming fees when overseas

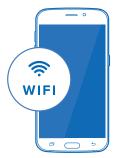

## **Turn on Wi-Fi**

Tap  $\bigcirc$  and tap  $\textcircled{iii} > \underbrace{ \bigcirc } > \textcircled{ \bigcirc } > Wi-Fi.$ The On/Off slider displays **On** when Wi-Fi is active.

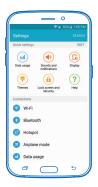

#### **Connect to a Wi-Fi Network**

- 1 Tap \_\_\_\_\_ and tap 🗰 > ∑ > Wi-Fi.
- The network names and security settings of detected Wi-Fi networks are displayed.
  - When you select an open network, you will be automatically connected to the network.
  - When you select a secured network, you will need to enter the wireless password to connect to the network. Enter the password and tap Connect. You can use the **show password** option to display the password as you enter it.

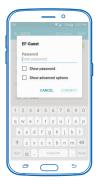

#### Login to TextNow

- 1 Tap and tap www
- 2 If you signed in using Facebook when you purchased your phone, press f Logia with Facebook
- 3 If you signed in using a username and password when you purchased your phone, press semin

Sign in using the same username and password you used to purchase the phone (Your username may be pre-filled for you).

**Important:** Please note signing in using a different TextNow login from what was used to purchase the device will result in calling functionality not working.

Should you require assistance signing into your TextNow account or require the use of the device with a different TextNow account from the one used to make the purchase, please contact us at https://supportwireless.textnow.com

### Setup Visual Voicemail

Visual voicemail notifies you when you get a new voicemail message and shows up in your TextNow inbox. To play the voicemail, tap the voicemail in your TextNow inbox.

- 1 Tap and tap
- 2 Tap 🚍 located top left
- 3 Tap Settings > Voicemail
- 4 To use the default voicemail greeting, tap Greeting and select **Default Greeting**.
- 5 To record your own custom greeting, tap Custom Greeting.

#### **Download Games and Apps**

All TextNow-powered phones are full-featured smartphones. This means you can download and run all of your favorite apps from the Google Play Store.

To do so, tap Play Store.

You may be asked to create or sign into a Google Account.

Once you are signed into a Google Account, you can either search for a specific app that you are looking for or browse the many apps that are available in the Google Play Store.

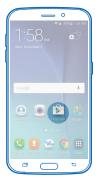

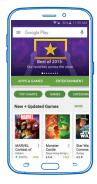

# **Enjoy Your Phone!**

Need help? Contact customer care at

https://supportwireless.textnow.com